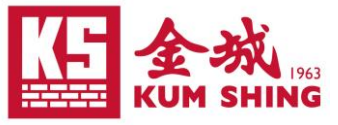

## **Remote Access Kum Shing VPN by Desktop Client Guideline**

\*公司手提電腦已經安裝相關軟件及完成設定,因此可跳過步驟 1 至 5.1, 如無法找到相關軟件或設 定有誤,請與 CIF-IT 部門聯絡

- 1. 確保電腦 Windows 10 或以上 / Mac OS X 10.14 或以上。
- 2. 已經安裝 認可防毒程式 和 最新防毒定義(每天都需要更新) 。
- 3. 到 Fortinet 官方網頁 **<https://www.fortinet.com/support/product-download>** 下載 及安裝\***FortiClient VPN**

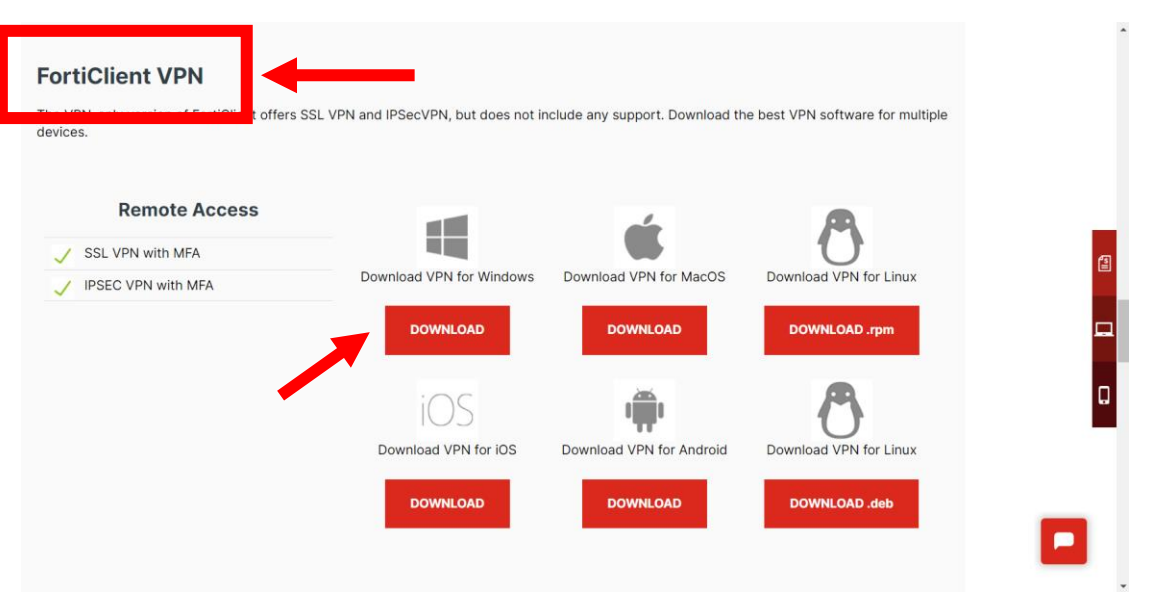

\*Fortinet VPN only 會較完整版的 FortiClient 容易設定及連線,但安裝 FortiClient 亦同樣可以正 常使用

4. 按指示完成安裝

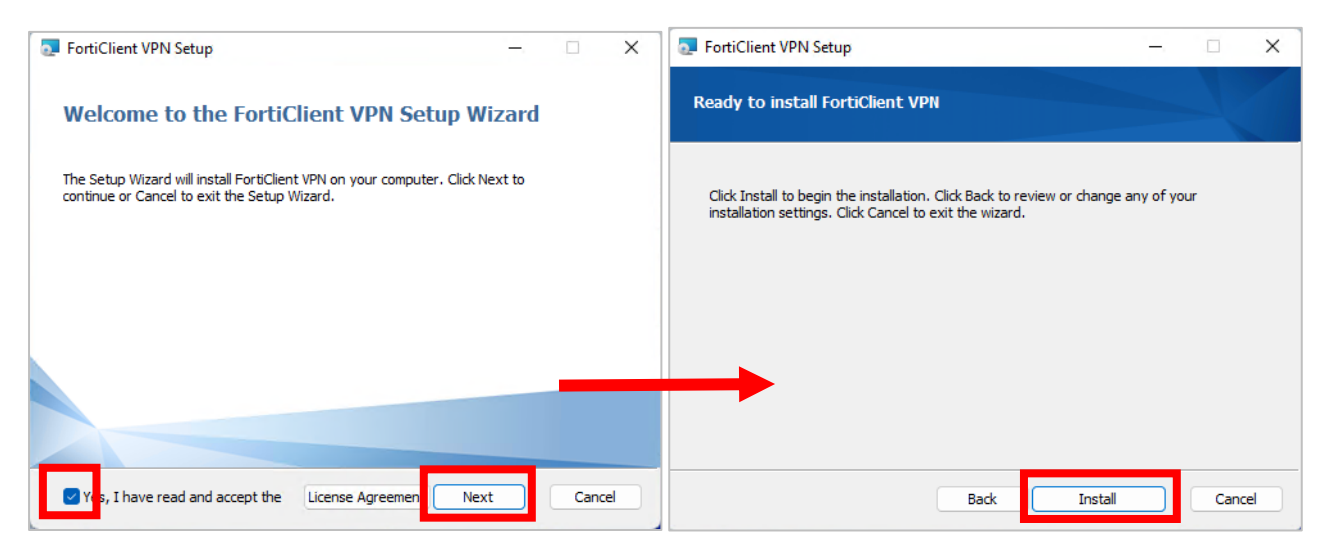

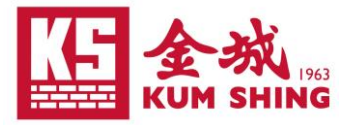

- 5. 啟動 FortiClient VPN
	- 5.1 設定連線

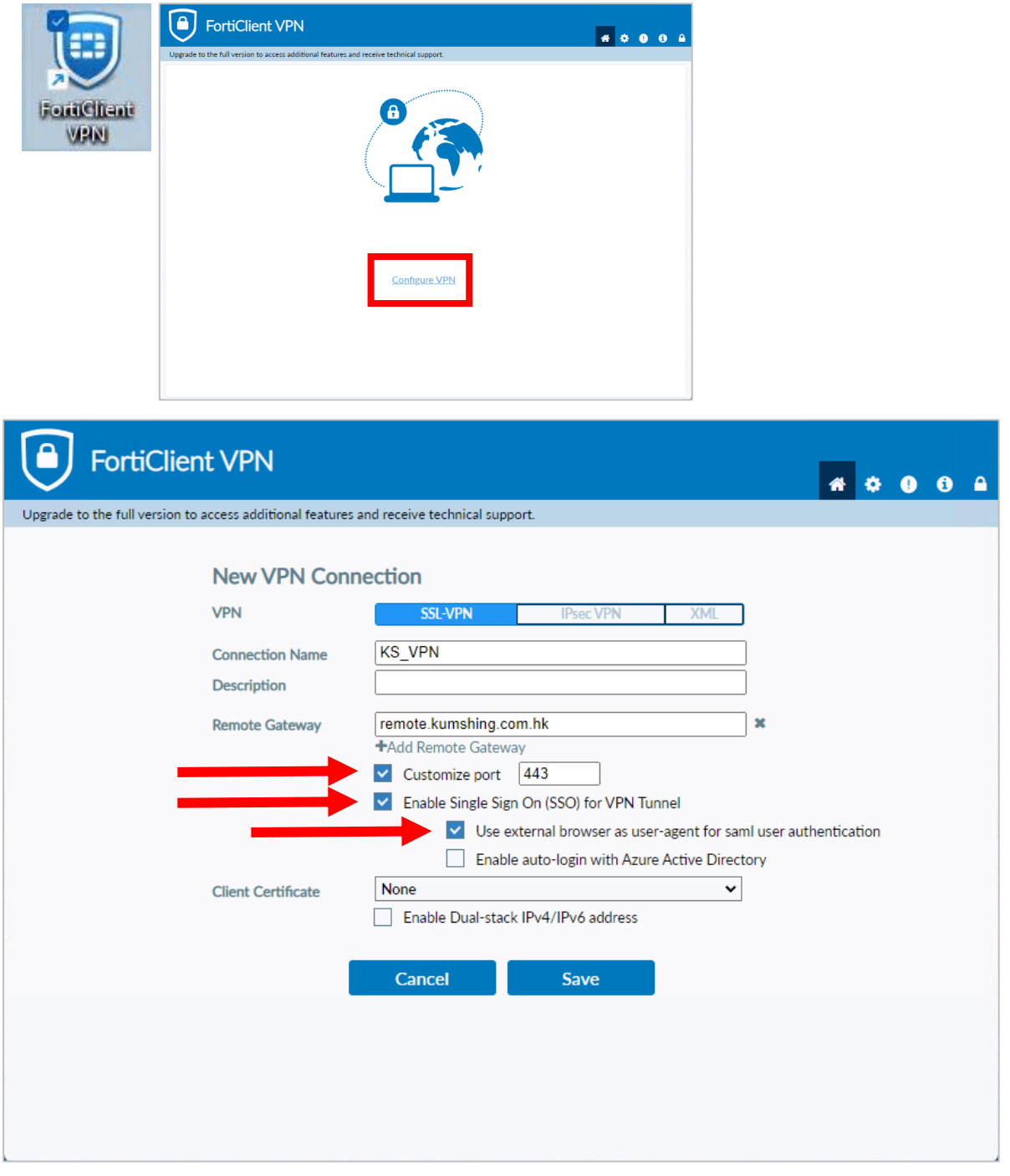

Connection Name: **KS\_VPN**

Remote Gateway: **remote.kumshing.com.hk**

- \*勾選 Customize port: **443**
- \*勾選 Enable Single Sign ON (SSO) for VPN Tunnel
- $*\sqrt{2}$  Use external browser as user-agent for saml user authentication

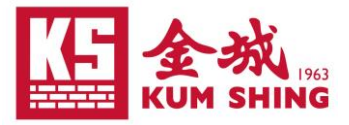

## 5.2 點擊 "Connect" 或 "SAML Login" 連接

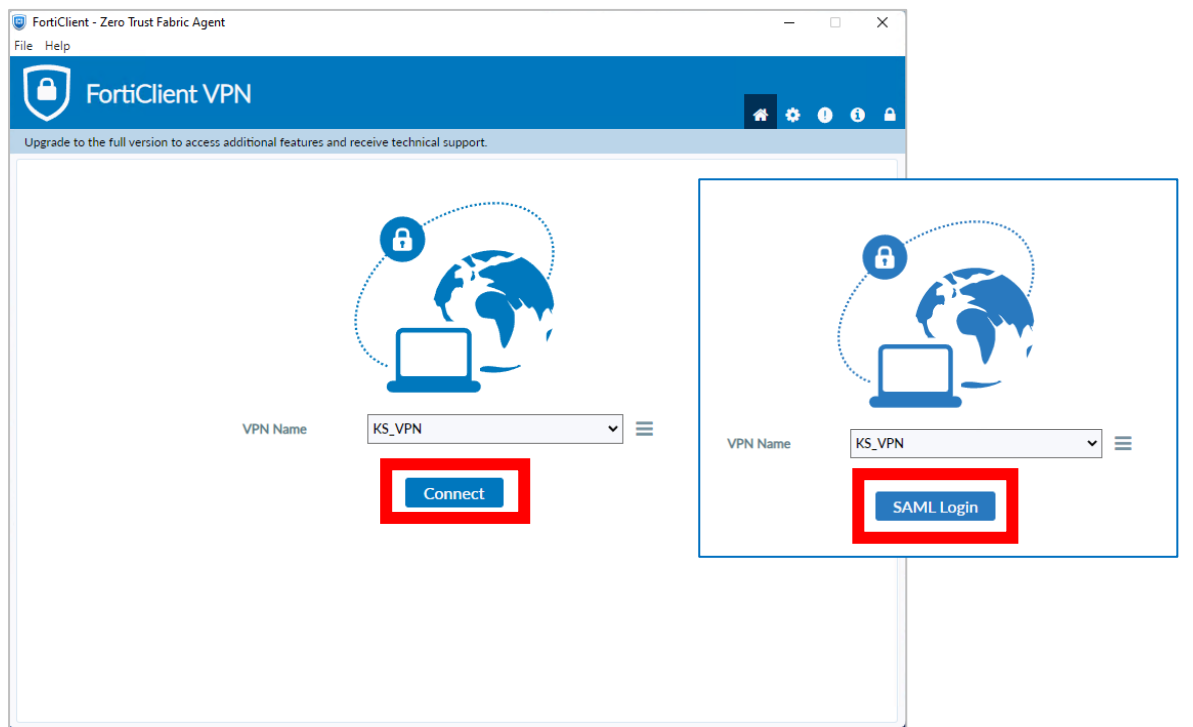

6. 在跳轉到 Microsoft 登入頁面後,請先後輸入個人電郵帳號、密碼及驗證碼登入 (例: taiman.chan@kumshing.com.hk)

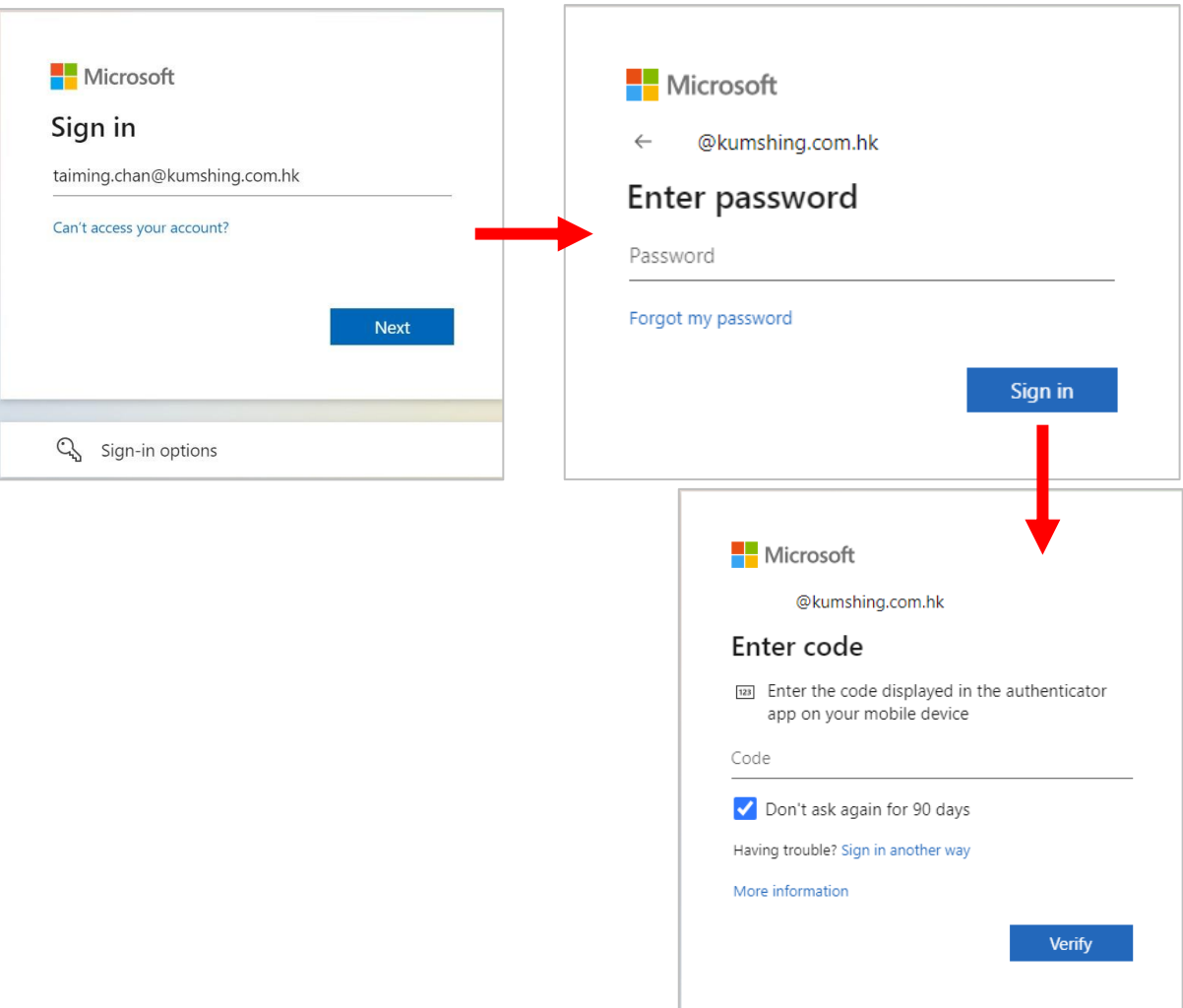

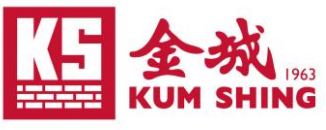

7. 登入完成後回到 FortiClient VPN 版面,待出現"VPN Connected"的提示即已成功 連接。斷開 VPN 時點選 "Disconnect" 即可

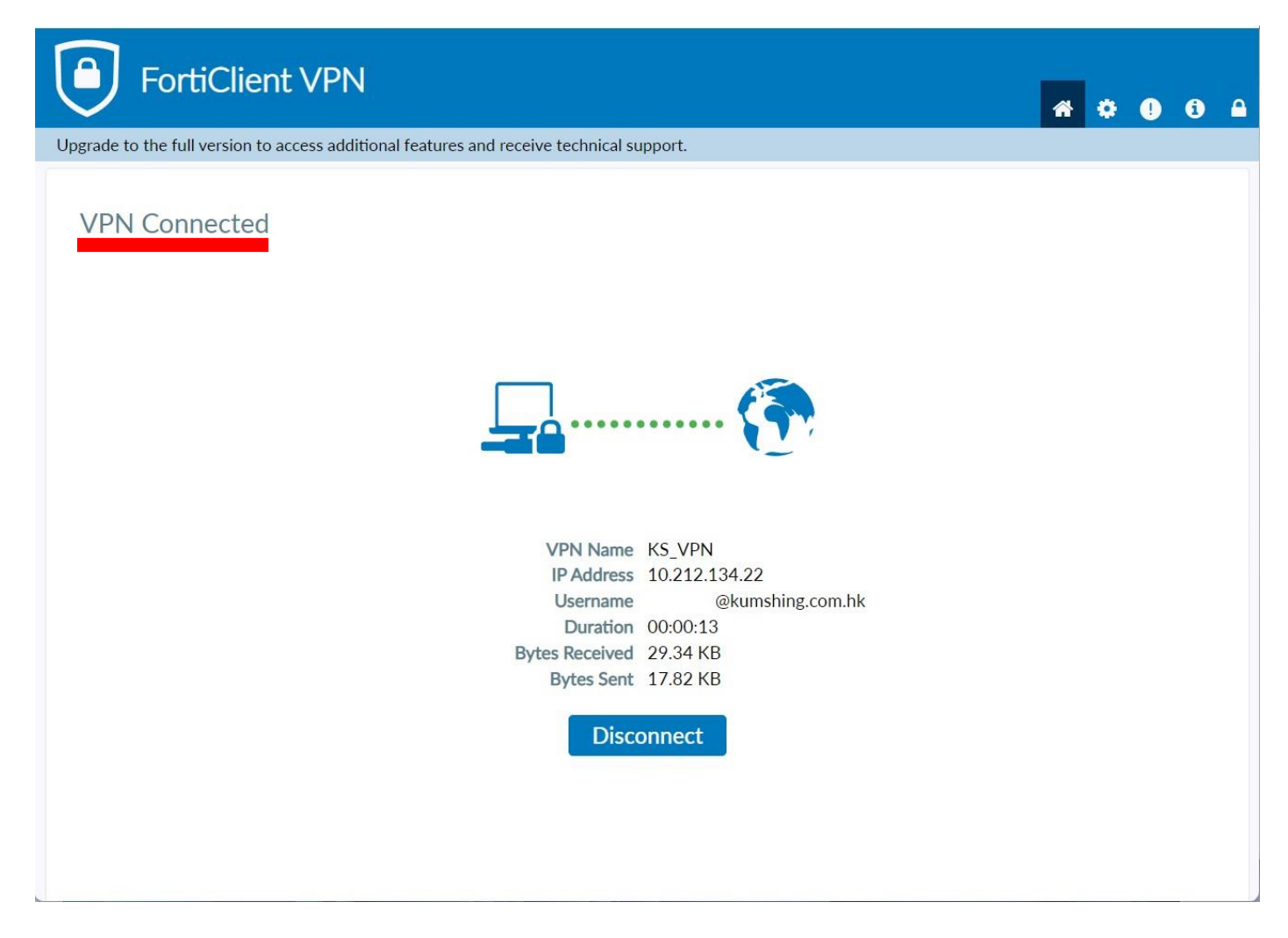

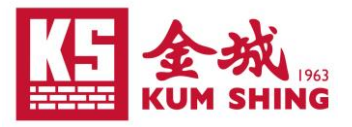

## 常見問題處理方法

- 1. 當連線設定有改動時, 在 FortiClient VPN 點選 "Connect"會反覆出現不明錯誤
	- 在電腦右下的 FortiClient 圖示
		- 點選右鍵 -> **Shutdown FortiClient**,然後重新開啟 FortiClient VPN

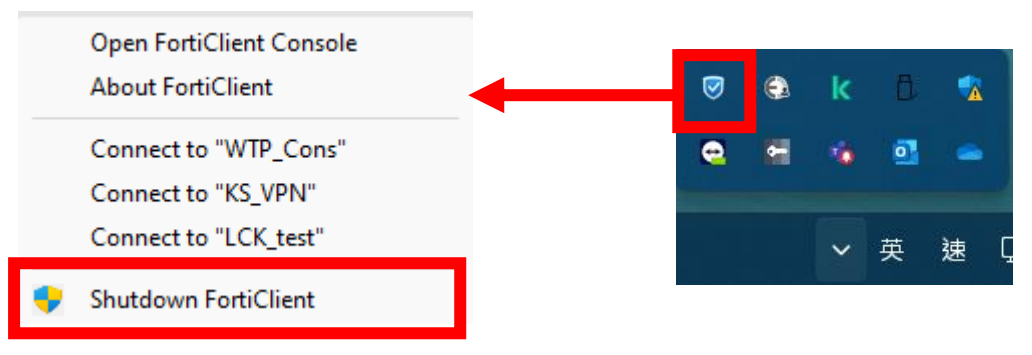

2. 無法通過 host check

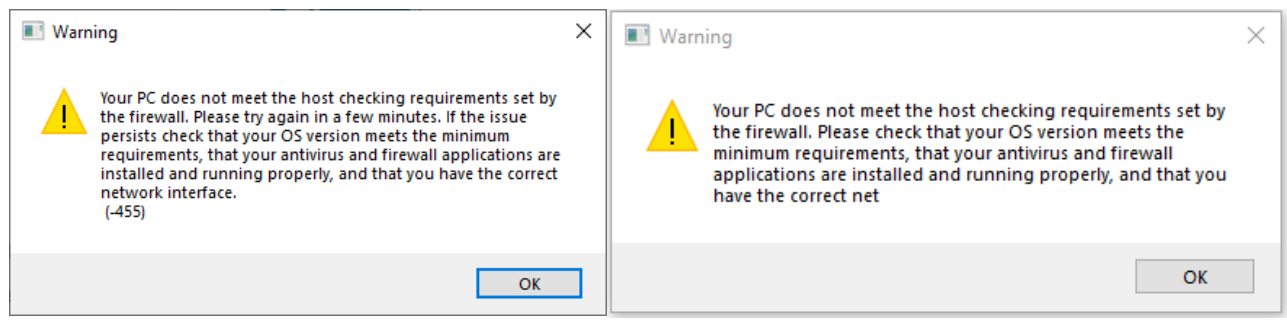

- 請確保雷腦 OS 為 Windows 10 或以上 / Mac OS X 10.14 或以上
- 防毒軟件需為啟用狀態
- 如家用防毒軟件無法通過 Host check,可考慮安裝以下免費版本
	- Avast:<https://www.avast.com/index#pc>
	- Bitdefender:<https://www.bitdefender.com/solutions/free.html>
	- Microsoft: Windows Defender Antivirus